## **COMO EMITIR HOLERITE NA WEB**

Para emitir o holerite pela internet acesse o site da Prefeitura Municipal através do link https://www.barradopirai.rj.gov.br/portal/ selecione no menu a opção **Servidor Público** e escolha **RH online**.

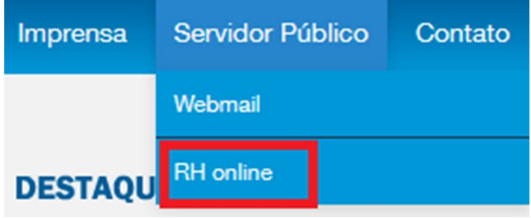

No seu primeiro acesso você deverá selecionar a opção **Criar acesso** funcionários da **SAÚDE** tem que colocar o número 200 na frente da matricula ex: matricula 1234 será 2001234.

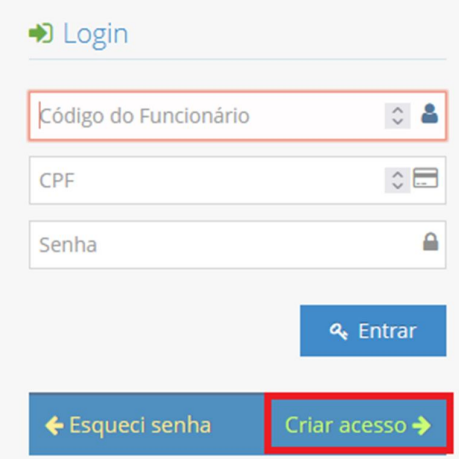

Preencha os dados solicitados, atenção com o numero do seu RG não coloque pontos, traços, etc somente os números e ou letras e clique em **Próximo**

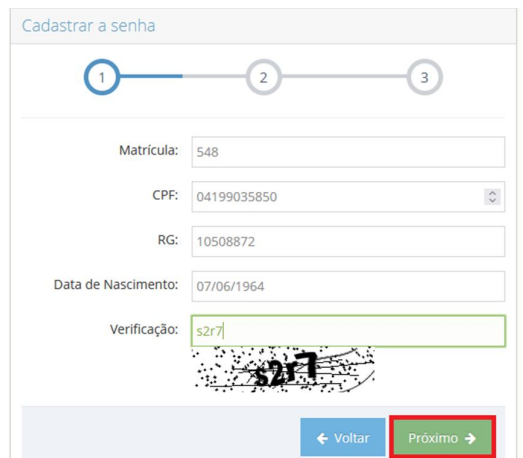

O sistema irá verificar os dados, e se estiverem corretos informe um email para receber a senha inicial provisória e clique em **Enviar Email**.

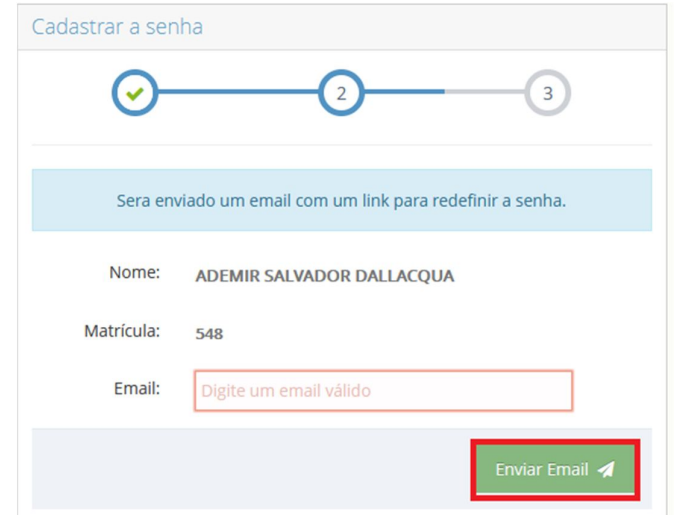

## Clique em **Concluir.**

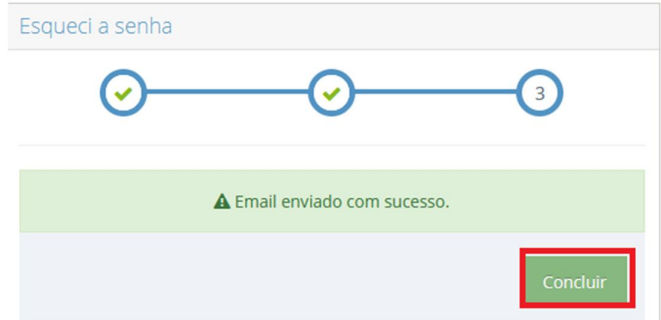

Acesse seu e-mail para anotar a **senha inicial** que foi enviada nesse exemplo é 5G8N6W, e clique no botão **Mudar senha**.

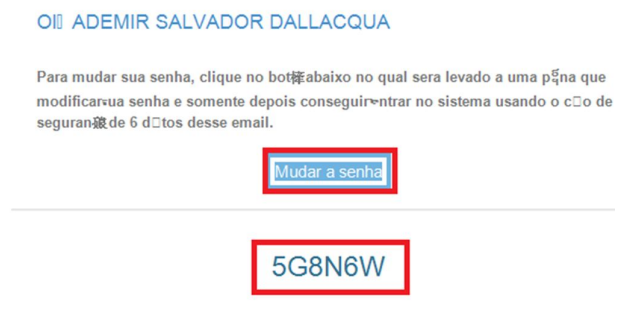

Informe os dados de acesso e a senha que foi mandada no seu email e clique em **Entrar.**

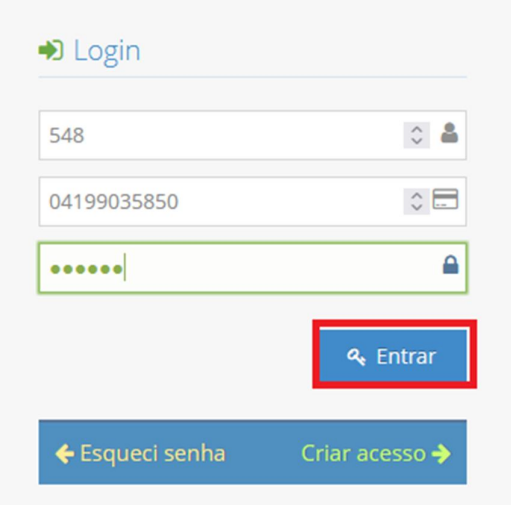

Será necessário alterar a senha, informe a nova senha e clique em **Alterar Senha.**

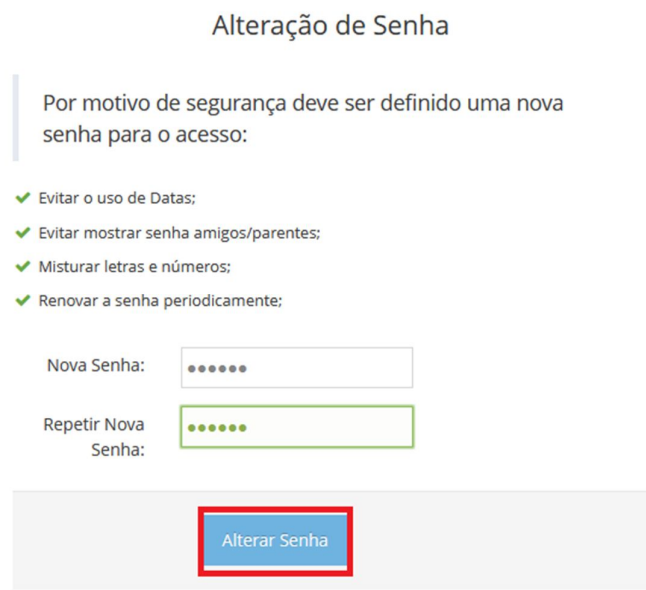

Para consultar seu holerite selecione no menu lateral a opção **Demonstrativo de Pagamento.**

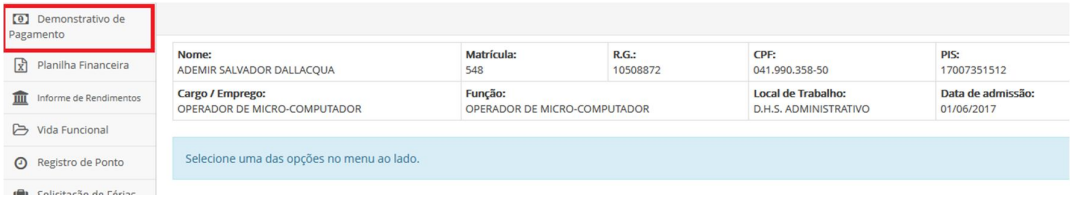

Selecione a competência desejada e clique em **Visualizar.**

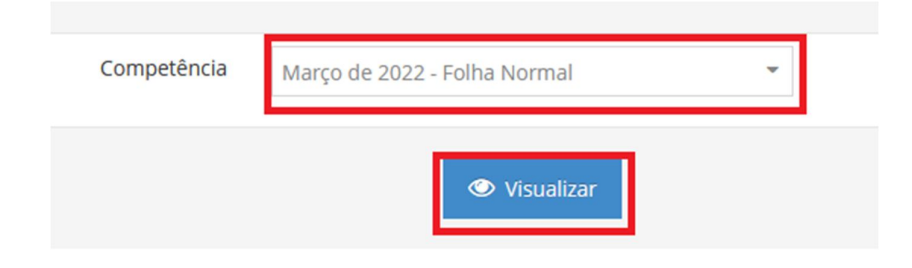